## **Инструкция по использованию функционала по работе с сертификатами НУЦ РК в системе Банк-клиент АО "Исламский банк "Al Hilal".**

- **1) Выпустить ключ ЭЦП для юридических лиц в Национальном Удостоверяющем Центре Республики Казахстан (НУЦ РК).** Инструкция и информация содержатся по ссылкам <http://www.pki.gov.kz/index.php/ru/yuridicheskie-litsa> (*для резидентов*), <http://www.pki.gov.kz/index.php/ru/nerezidentam-rk?id=27> (*для нерезидентов*)
- Активировать ключ ЭЦП в ЦОНе / онлайн.
- Установить на компьютере NCALayer для Windows [http://pki.gov.kz/index.php/ru/ncalayer.](http://pki.gov.kz/index.php/ru/ncalayer) При необходимости, перезагрузите ПК (желательно, но необязательно).
- Сообщить менеджеру Банка о наличии ключа ЭЦП НУЦ.

(**!!!**) Для настройки возможно потребуется помощь ИТ администратор организации.

- **2) Установить dll на ПК** где будут подписываться платежные поручения, письма в Системе ДБО.
- Скопировать файл KalkanCryptCOM.dll в C:\Windows\SysWOW64 (отправить по почте не получится, ссылка на Google drive – ([https://drive.google.com/file/d/1OjyIZFGAGcQEMtAfzs\\_D3u9M2J2sd6nm/view?usp=sharing](https://drive.google.com/file/d/1OjyIZFGAGcQEMtAfzs_D3u9M2J2sd6nm/view?usp=sharing))
- Открыть командную строку под Администратором
- Прописать CD C:\Windows\SysWOW64 нажмите [Enter], затем наберите regsvr32 KalkanCryptCOM.dll и снова нажмите [Enter].
- **3) Вход в систему. Добавление сертификата в систему ДБО.**
- Зайти в Систему через любой браузер по ссылке [https://cib.alhilalbank.kz](https://cib.alhilalbank.kz/) (ссылку добавить в Надежные узлы, и отключить для нее Блокирование всплывающих окон). Логин и первичный пароль ранее был выслан на каждого пользователя работником Банка (ИТ безопасность).
- При входе Система запросит установку BSS Plugin Host. Скачать и установить.
- После установки BSS Plugin Host, запустить через Пуск Менеджер BSS Plugin и включить Журналирование.
- $\bullet$  После авторизации пользователя в Системе ДБО по ссылке [https://cib.alhilalbank.kz,](https://cib.alhilalbank.kz/) откроется форма Мастера создания запроса на добавление сертификата, нажмите **«**Далее**»**

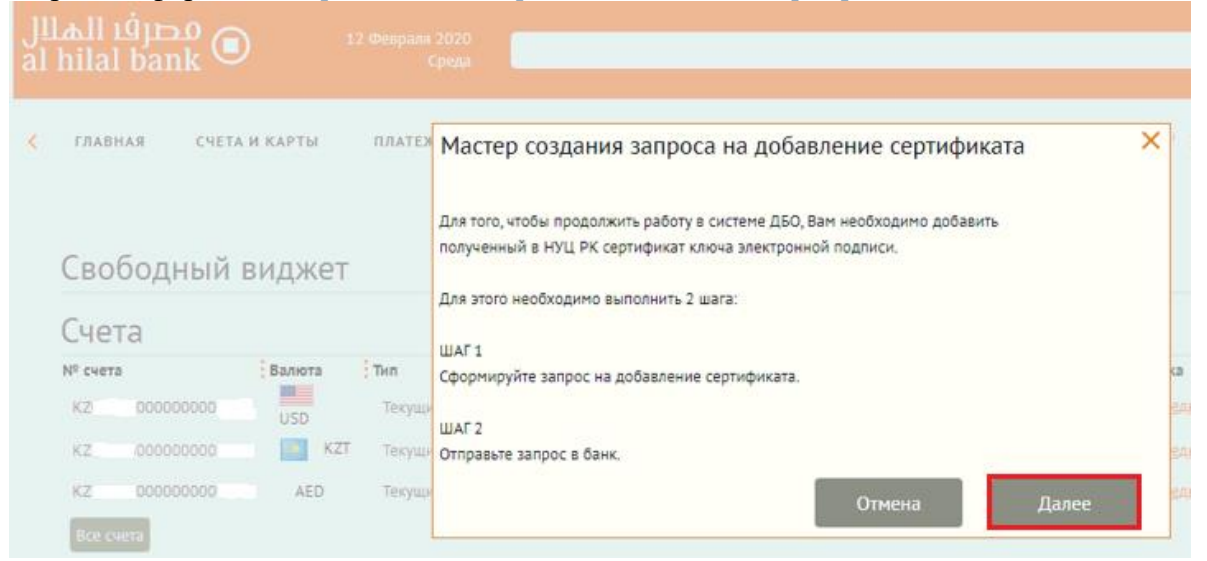

 Откроется окно **«**Запрос на добавление сертификата**»**, выберите тип сертификата **«**Сертификат для подписи документов**»**, затем нажмите кнопку **«**Выбрать сертификат**»**, найдите полученный в НУЦ, и активированный в ЦОНе/онлайн ключ ЭЦП и выберите сертификат **GOSTKNCA**

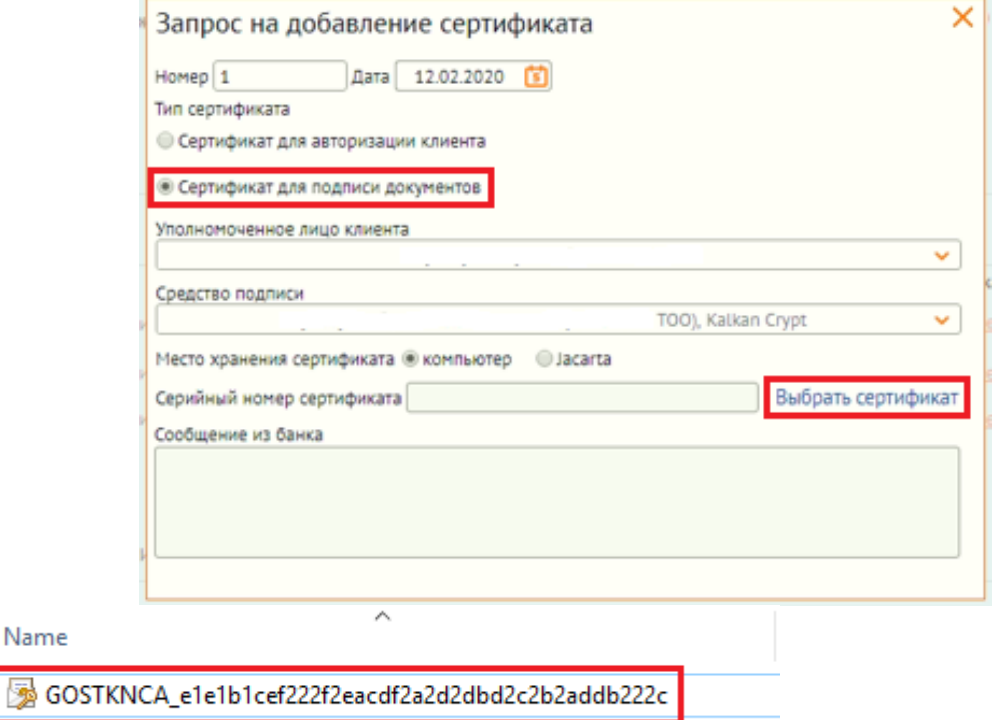

Далее введите пароль от сертификата

屪

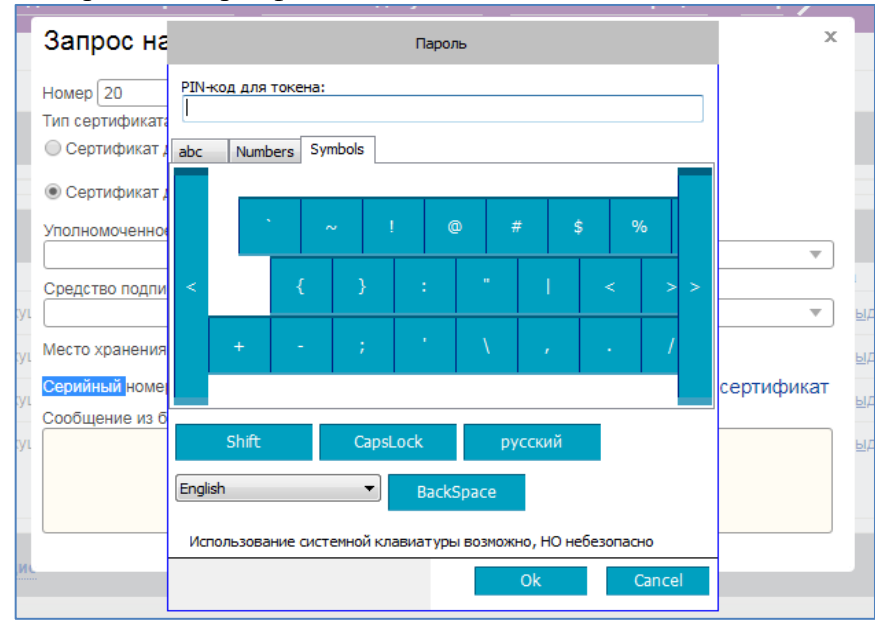

 При удачном распознавании сертификата форма запроса на добавление сертификата заполнится данными (серийный номер сертификата, ссылка на профайл, полное имя владельца сертификата, фамилия, имя/отчество, серийный номер (содержит ИИН владельца сертификата, который должен совпадать с ИИН пользователя), подразделение (содержит БИН организации, для которой выпущен сертификат). Нажмите кнопку **«Отправить»**.

Выйдет уведомление, о том, что запрос отправлен в Банк.

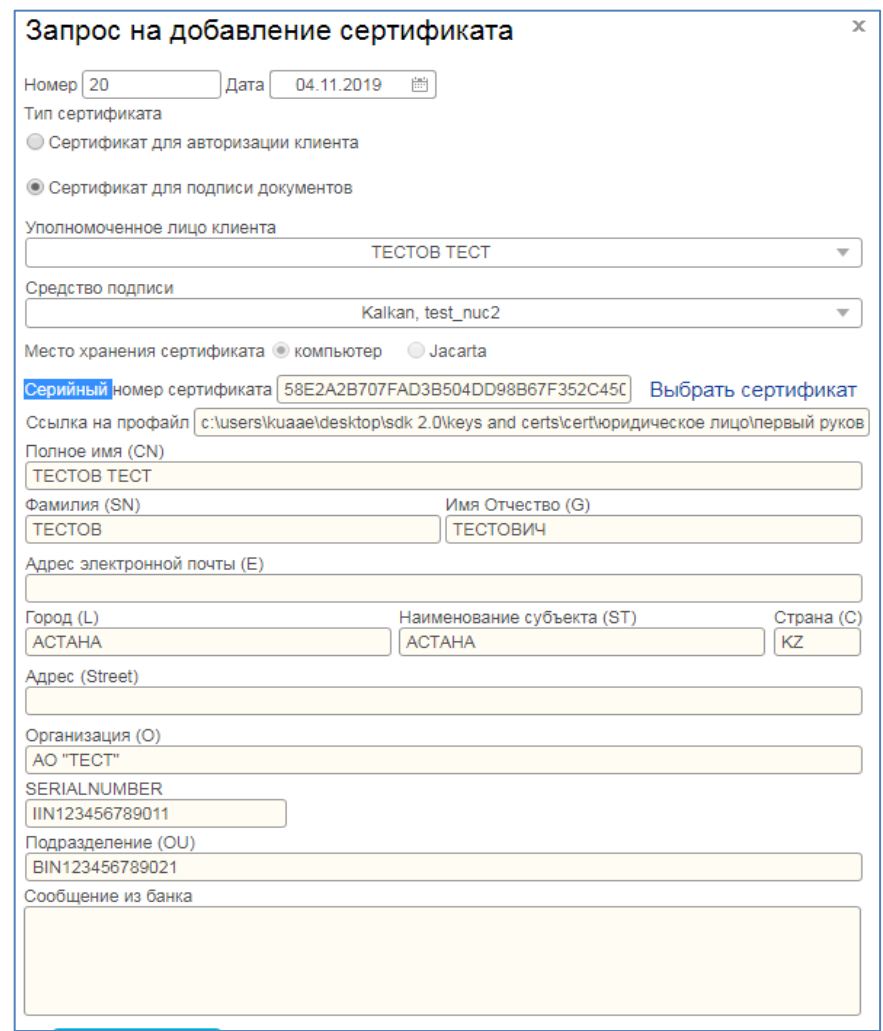

- После отправки можете сообщить об отправке запроса Менежеру Банка для проверки корректности активации ключа в системе ДБО. (**!!!**) Чтобы не сбились настройки подписи, сертификат после выбора пути к нему перемещать нельзя).
- Также для проверки подписи, можете отправить тестовое письмо. Необходимо зайти в Систему, далее в раздел Письма => Письма в Банк => Создать => Подписать и отправить тестовое письмо.